### **МАШИНОСТРОЕНИЕ**

УДК 514.18

# **ПРОЕКТИРОВАНИЕ ДЕТАЛЕЙ МАШИН С ИСПОЛЬЗОВАНИЕМ ГЕНЕРАТОРОВ КОМПОНЕНТОВ И РАСЧЕТНЫХ МОДУЛЕЙ AUTODESK INVENTOR**

### **Н.И. Грицына, доц., к.т.н., Харьковский национальный автомобильно-дорожный университет**

*Аннотация. Рассмотрены возможности автоматизации создания цифровых прототипов и проведения инженерного анализа моделей деталей в среде Autodesk Inventor на примере модели вала редуктора.* 

*Ключевые слова: 3D-модель, генератор, вал, расчетные модули.* 

## **ПРОЕКТУВАННЯ ДЕТАЛЕЙ МАШИН ІЗ ВИКОРИСТАННЯМ ГЕНЕРАТОРІВ КОМПОНЕНТІВ ТА РОЗРАХУНКОВИХ МОДУЛІВ AUTODESK INVENTOR**

### **Н.І. Грицина, доц., к.т.н., Харківський національний автомобільно-дорожній університет**

*Анотація. Розглянуто можливості автоматизації створення цифрових прототипів і проведення інженерного аналізу моделей деталей у середовищі Autodesk Inventor на прикладі моделі вала редуктора.* 

*Ключові слова: 3D-модель, генератор, вал, розрахункові модулі.* 

### **MACHINE PARTS DESIGN BY USING COMPONENT GENERATORS AND AUTODESK INVENTOR CALCULATION MODULES**

## **N. Hrytsyna, Assoc. Prof., Ph. D. (Eng.), Kharkіv National Automobile and Highway University**

*Abstract. The possibilities of automation of digital prototypes creation and carrying out engineering analysis of models of parts in the Autodesk Inventor environment on example of the model of the gearbox shaft are considered.* 

*Key words: 3D-model, generator, shaft, calculation module.* 

### **Введение**

При изучении дисциплин «Начертательная геометрия, инженерная и компьютерная графика», «Детали машин» одной из основных целей является овладение способностью выполнять математические модели деталей и сборочных единиц с проведением необходимых расчетов и разработкой технической документации, применяя при этом современные компьютерные технологии.

Модели деталей и изделий, создаваемые в среде Inventor, представляют собой их точные трехмерные электронные макеты, позволяющие всесторонне изучать поведение изделий еще в процессе их разработки: анализировать геометрию, проводить инженерные расчеты, получать фотореалистичные изображения.

#### Анализ публикаций

Вопросу автоматизации компьютерного моделирования посвящено большое количество работ [1-3], рассматриваются возможности автоматизации графического моделирования в КОМПАС - 3D, AutoCAD Mechanical. Autodesk Inventor предоставляет инструменты проектирования на основе правил и средства автоматизации, ускоряющие процесс и позволяющие пользователям сконцентрироваться на реализации проектного замысла, а не на моделировании геометрии вручную. На базе функциональных требований к изделию Inventor автоматически создает интеллектуальные компоненты, давая возможность экономить время проектировщика.

#### Цель и постановка задачи

В качестве исследуемого объекта использован входной вал редуктора. Поставлена цель - рассмотреть возможности автоматизации проектирования валов и исследование работы расчетных модулей в среде Autodesk Inventor.

### Проектирование вала с использованием встроенных генераторов компонентов

Подавляющее количество деталей машиностроительной продукции представляет собой тела вращения, а именно: валы, оси, втулки, штуцеры и тому подобное. Характерной особенностью их создания и обработки является использование станков токарной группы. Программный комплекс Autodesk Inventor 2014 имеет в своем функционале специальный инструмент для проектирования деталей подобного рода - «Генератор валов» (Shaft generator), входящий в состав «Мастера проектирования».

Рассмотрим работу генератора валов на примере разработки 3D-модели вала редуктора. Для начала нужно создать сборку и сохранить ее. Вторым шагом переходим к «Мастеру проектирования» и выбираем на панели инструментов «Генератор валов» (рис. 1).

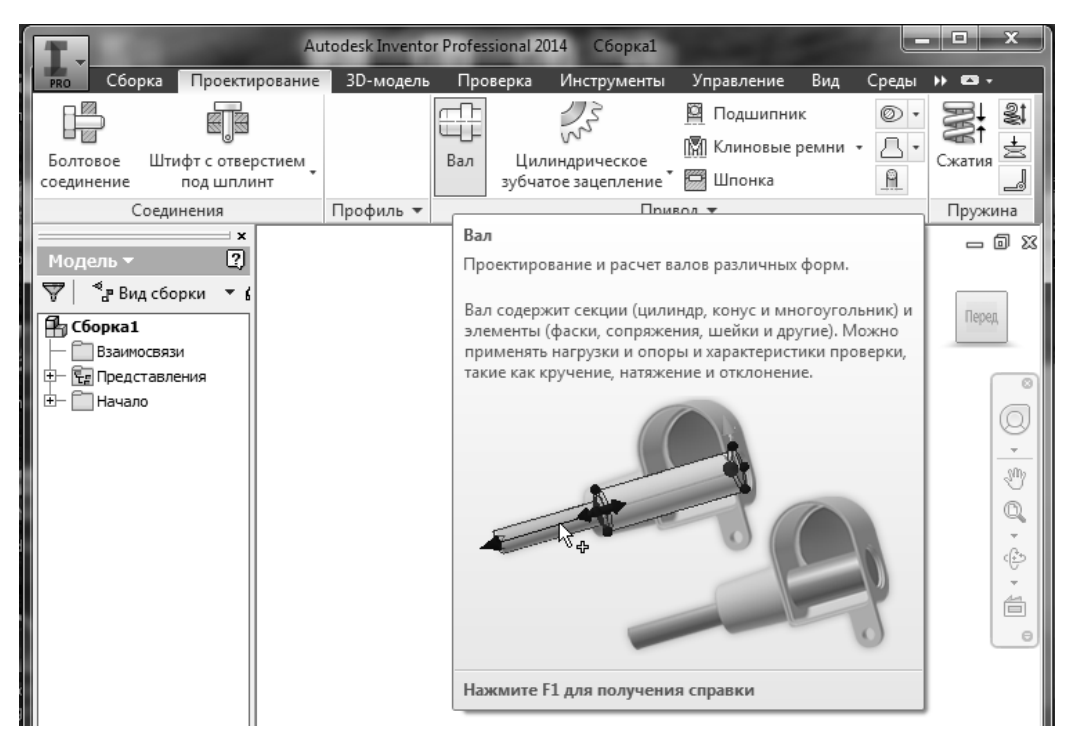

Рис. 1. Генератор валов

Перед началом работы полезно выполнить следующее. В настройках параметра 2D просмотра установим переключатель «Всегда показывать». Теперь есть возможность видеть структурную схему детали в графическом исполнении и отслеживать ее изменения. Элементы редактируемые, автоматически подсвечиваются цветом. Более того, теперь все конструктивные элементы можно редактировать с помошью двойного шелчка или в контекстном меню

Вал промоделирован пятью ступенями. Также присутствуют фаски, шпоночные пазы, проточки. Последовательно создаем все участки вала с помощью специальных команд на панели инструментов. Каждое сечение имеет много параметров редактирования: фаски, проточки, отверстия, резьбу и т.д. Структурная схема представлена на рис. 2.

После того, как были заданы все параметры сечений вала, принимаем проект вала и имеем готовую 3D-модель вала (рис. 3).

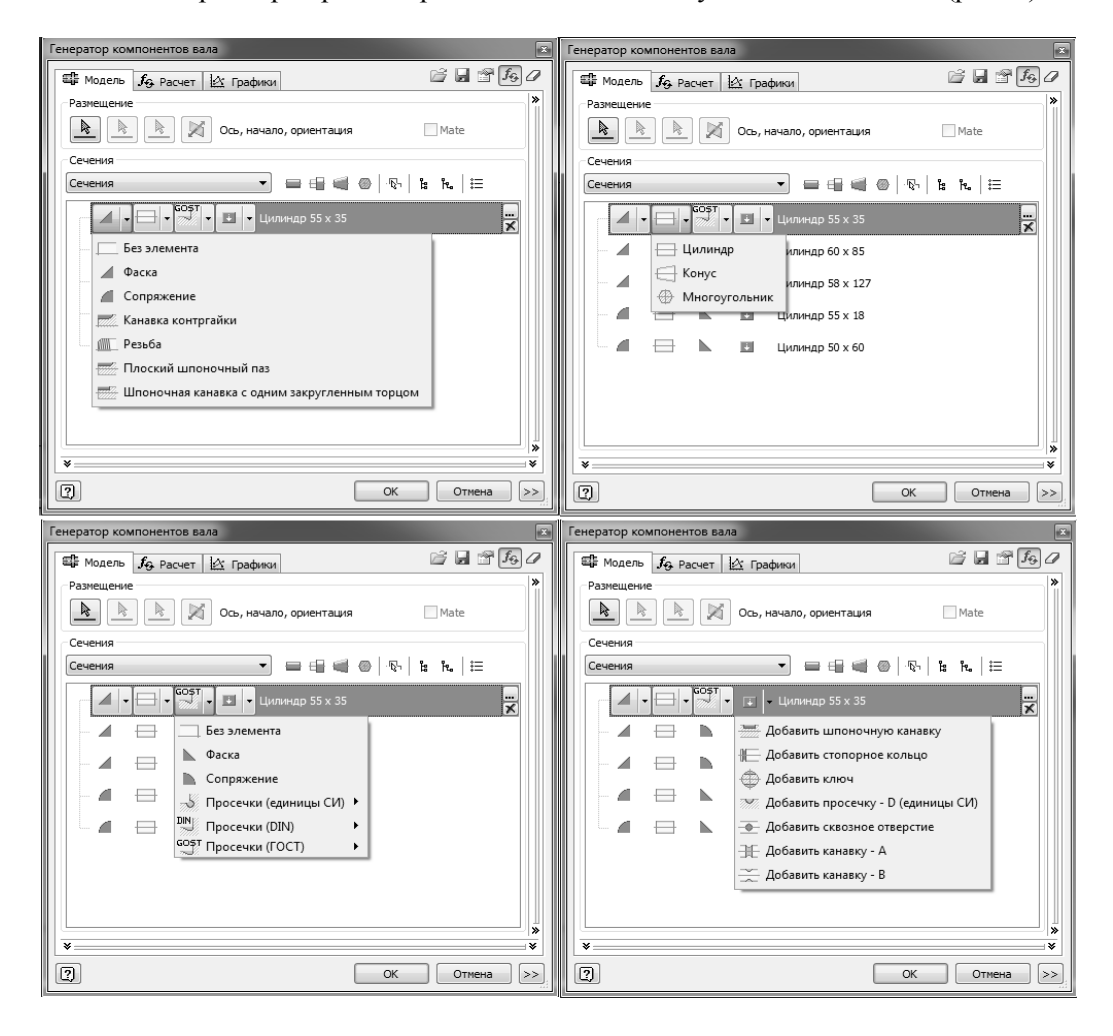

Рис. 2. Параметры сечений

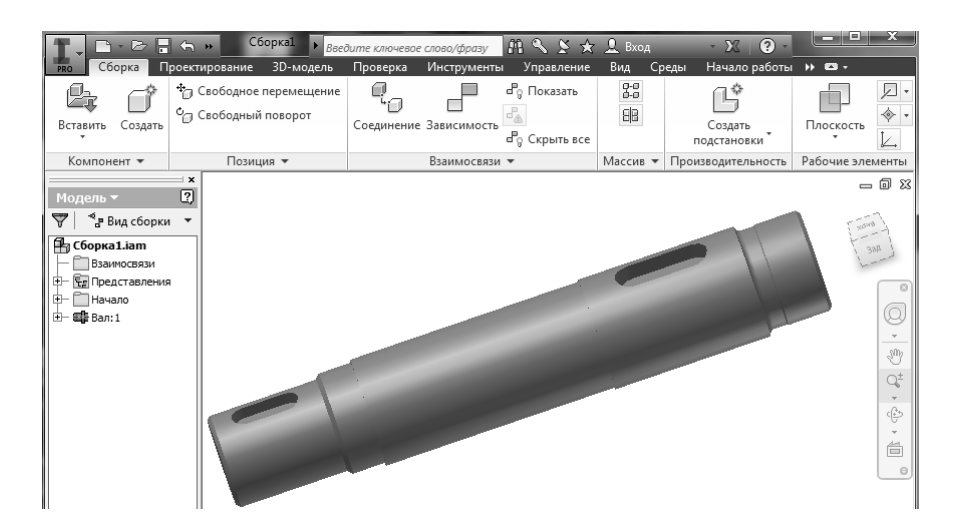

Рис. 3. 3D-модель вала

На следующем этапе можно проводить расчет вала, используя генератор анализа напряжения. Входными данными для расчета выступают крутящий момент, силы, действующие в зубчатом сцеплении, консольная сила муфты.

Использование современных САПР предполагает не только создание цифровых прототипов, но и проведение инженерного анализа моделей деталей, узлов и изделий в целом.

Autodesk Inventor содержит в себе среду анализа деталей на прочность, что позволяет реализовывать проверку моделей без испытания опытных образцов. Запуск среды анализа на прочность осуществляется в среде детали с меню заголовка области панели с помощью команды «Анализ напряжений»

(рис. 4). В браузере Autodesk Inventor с помощью команды «Свойства – Физические – Материал» устанавливается материал детали. Со свойствами выбранного материала можно ознакомиться (или отредактировать их) благодаря команде меню Autodesk Inventor «Формат – Редактор стилей – Материал». Среди характеристик прочности выбранного материала следует обращать внимание на предел текучести и предел прочности. Именно эти характеристики определяют коэффициент запаса прочности модели детали с напряжениями, возникающими под воздействием нагрузок. Выполнив команду «Анализ напряжений», активируем для вала среду анализа на прочность. Задаем условия закрепления командой «Зависимость фиксации» (рис. 5) и реализуем нагрузки, воспользовавшись командой «Нагрузки» (рис. 6).

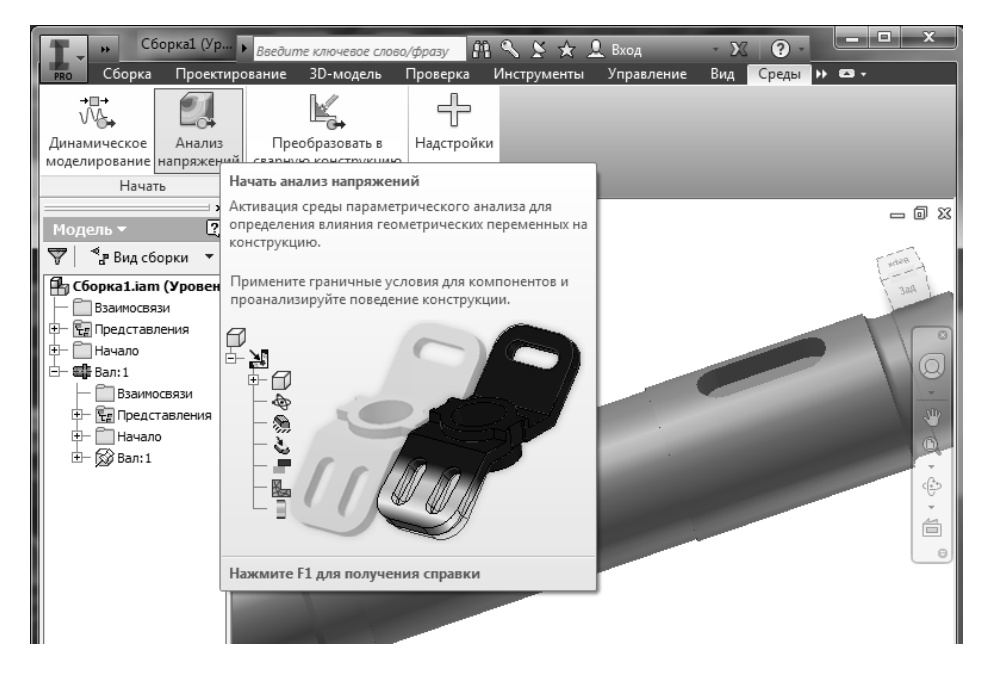

Рис. 4. Запуск среды «Анализ напряжений» в Autodesk Inventor

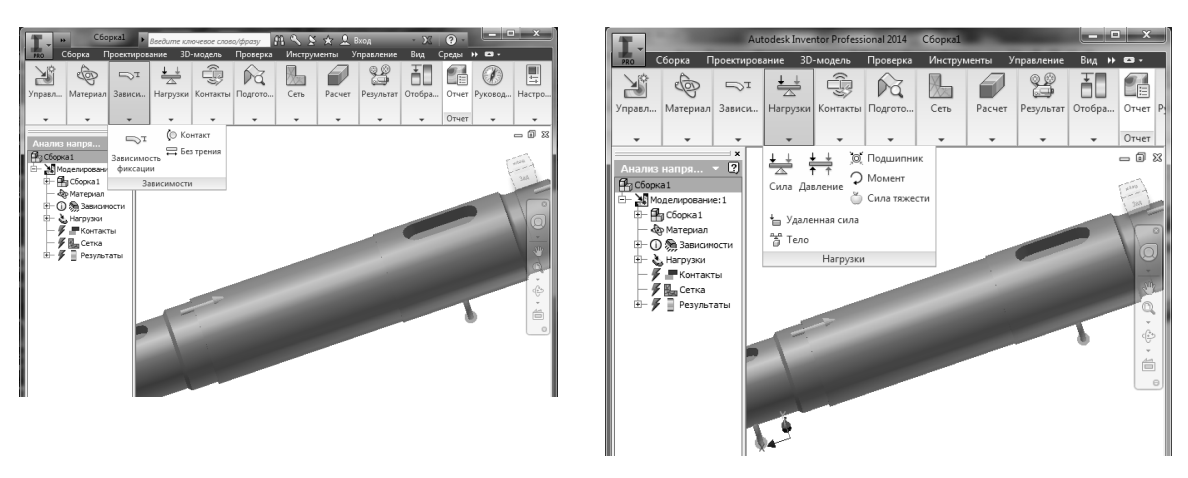

Рис. 5. Задание условий фиксации Рис. 6. Задание нагрузок

Запуск анализа на прочность выполняется командой «Моделировать». Результат расчета представляется напряжением по Мизесу и выдается в виде окрашивания детали различными цветами. Каждому цвету соответствует напряжение: синий – минимальное, красный – максимальное. В левой части экрана показано в виде графика соответствие цвета определенному значению напряжения.

В браузере двойным щелчком мыши можно также выбирать другие полученные результаты: первое основное напряжение, второе основное напряжение, смещение, коэффициент запаса прочности. Требования к оформлению данной статьи по цветовой гамме рисунков ограничивают возможность визуализации результатов исследований.

На рис. 7 приведен только один результат расчета вала на смещение с учетом приложенных нагрузок.

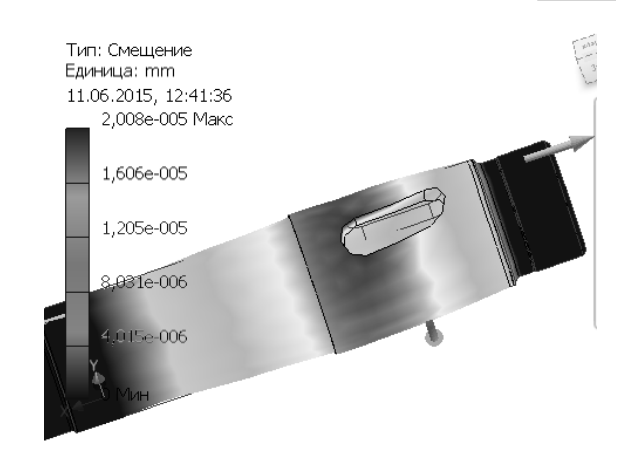

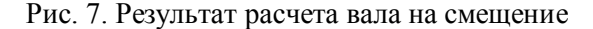

На заключительном этапе проектирования вала выполняется рабочий чертеж (рис. 8).

С помощью генератора валов строятся выносной элемент А и сечения Б-Б и В-В в местах шпоночного паза.

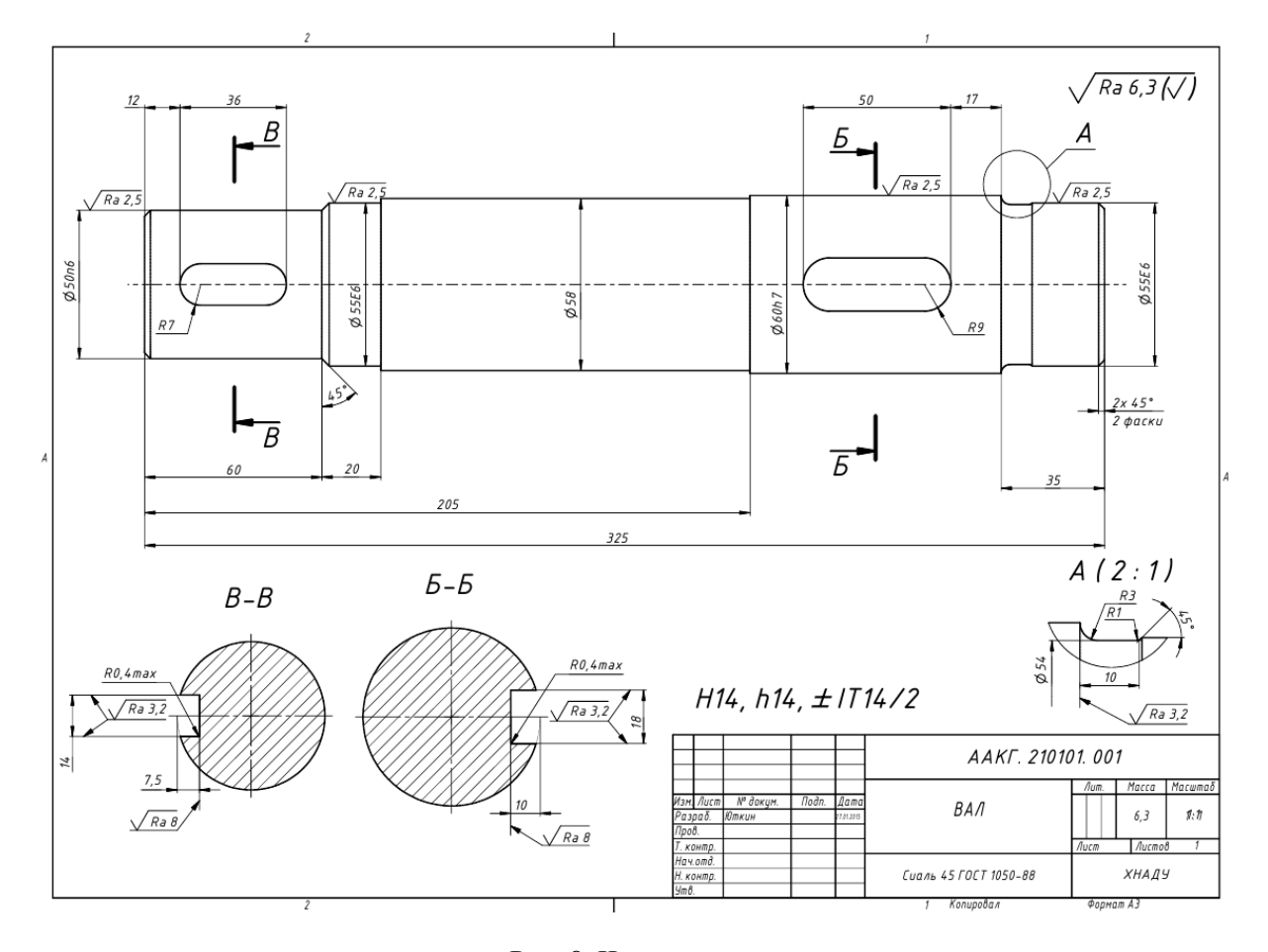

Рис. 8. Чертеж вала

На заключительном этапе выполнения рабочего чертежа с помощью генератора суперразмеров проставляются размеры. При этом редактор позволяет одновременно выбирать несколько размеров. После того как выбор выполнен, можно добавлять обозначения, наносить и изменять допуски и посадки, вставлять текст до и после размерных чисел, а также регулировать точность. Все это проводится в реальном времени, и пользователь сразу же может видеть, как будут выглядеть размеры при текущих настройках.

#### **Выводы**

Использование генераторов компонентов и расчетных модулей Autodesk Inventor позволяет значительно сократить время проектирования различных деталей и узлов машин.

#### **Литература**

- 1. Дружинин Е.А. Развитие систем автоматизированного проектирования / Е.А. Дружинин, Д.Н. Елисеев // Двигатель. –  $2006. - N<sub>2</sub>3(45)$ . – C. 30–32.
- 2. Белецкий А.В. Автоматизация графического моделирования как способ повыше-

ния эффективности САПР. КОМПАС-3D в образовании / А.В. Белецкий // Информационно-коммуникационные технологии в подготовке учителя технологии и физики: матер. науч.-практ. конф. Коломна, 7–9 апр. 2010 г. – Коломна,  $2010. - C. 8 - 12.$ 

3. Федоренков А. AutoCAD Mechanical: практическое руководство / А. Федоренков. – ТехБук, 2004. – 688 с.

Рецензент: А.В. Черников, профессор, д.т.н., ХНАДУ.

Статья поступила в редакцию 15 июня 2015 г.